# **[Faktury zakupu](https://pomoc.comarch.pl/optima/pl/2023_5/index.php/dokumentacja/faktury-zakupu/)**

## **Co należy wiedzieć o Fakturach Zakupu?**

Faktury Zakupu są dokumentami handlowymi. Powodują naliczenie wartości netto, brutto, podatku VAT i generują płatności. W przypadku modułu *Handel*, *Handel Plus* każda Faktura Zakupu powinna być powiązana po zatwierdzeniu z dokumentem magazynowym PZ. Dokumenty FZ w buforze oraz niepowiązane z dokumentem magazynowym wpływają jedynie na **zamawianą** ilość towaru, widoczną na liście zasobów magazynowych w kolumnie *Zamówienia*. **Nie powodują wprowadzenia towaru na magazyn**. Dopiero powiązanie FZ z dokumentem PZ (Przyjęcie Zewnętrzne), który jest dokumentem magazynowym, skutkuje przyjęciem towaru na magazyn.

Uwaga

Obsługa gospodarki magazynowej jest dostępna w modułach *Handel*, *Handel Plus*.

### **Lista Faktur zakupu**

Listę faktur wyświetlamy z poziomu menu Handel/ Faktury zakupu. Na liście widać wszystkie wystawione dotychczas dokumenty zakupu.

Standardowo lista zbudowana jest z kolumn:

**Numer dokumentu** – numer dokumentu nadany zgodnie ze zdefiniowanym schematem numeracji.

**Dokument źródłowy** – numer dokumentu źródłowego (np. faktury otrzymanej od dostawcy).

**Status –** pole określa powiązanie Faktury Zakupu z innym dokumentem:

- **puste** pole oznacza brak takich powiązań,
- **Anulowano** oznacza, że dokument został anulowany,
- **PZ** Faktura Zakupu skojarzona jest z Przyjęciem Zewnętrznym (dotyczy modułów *Handel*, *Handel Plus*),
- **V** dokument zaksięgowany do rejestru zakupu VAT,
- **W** Dowód Wewnętrzny Sprzedaży,
- **RR** FZ powiązana z Fakturą RR,
- **E** dokument został wyeksportowany Pracą Rozproszoną.

**Data wpływu** – data wpływu faktury od dostawcy.

**Data zakupu** – data zakupu towaru.

**Kontrahent** – pierwsza linia nazwy Dostawcy.

**NIP** – numer NIP Dostawcy.

**Magazyn** – wskazuje magazyn, na który został przyjęty dany towar. Moduł *Handel* daje możliwość obsługi wielu magazynów*.* Obowiązuje przy tym zasada, że jeden dokument dotyczy tylko jednego magazynu. W programie istnieje możliwość przypisania magazynu do operatora/ stanowiska. Mechanizm został dokładniej opisany w artykule dotyczącym *Informacji dodatkowych*.

**Miasto** – miejsce siedziby kontrahenta.

**Netto/ Brutto** – wartość netto/ brutto FZ.

Lista zawiera wszystkie dokumenty, które związane są zakupem towarów. Są to Faktury Zakupu, korekty (ilościowe, wartościowe czy stawki VAT), Faktury Zakupu w buforze oraz dokumenty, które zostały anulowane. Rodzaj i status dokumentów rozróżniane są kolorami:

- **na zielono** zaznaczone są FZ w buforze,
- **na niebiesko** zaznaczone są FZ zaksięgowane,
- **na szaro** zaznaczone są FZ anulowane,
- **na czarno** zaznaczone są zatwierdzone FZ.

|        | $\frac{\pi}{2}$ Faktury zakupu                                           |                                    |        |                  |                        |                                                 |                                                                        |                |                    |                 |                                 | $\times$<br>$\Box$      |
|--------|--------------------------------------------------------------------------|------------------------------------|--------|------------------|------------------------|-------------------------------------------------|------------------------------------------------------------------------|----------------|--------------------|-----------------|---------------------------------|-------------------------|
|        | Przeciągnij tutaj nagłówek kolumny, jeśli ma ona być podstawą grupowania |                                    |        |                  |                        |                                                 |                                                                        |                |                    |                 |                                 |                         |
|        | Numer dokumentu                                                          | $\blacktriangle$ Dokument źródłowy | Status | Data wpływu      | Data zakupu Kontrahent |                                                 | <b>NIP</b>                                                             | Magazyn        | Miasto             | Netto           |                                 | Brutto Kody JPK_V7      |
| ¥      | $R\Box C$                                                                | $B \Box C$                         |        | $=$              | $\qquad \qquad =$      | $R_{\rm eff}$                                   | $R_{\rm B}$ c                                                          | $R \Box C$     | $\qquad \qquad =$  | $=$             | $\qquad \qquad =$               | $R_{\rm B}$ c           |
|        | FZ/1/2023                                                                | 123                                | PZ     | 30.01.2023       |                        | 30.01.2023 COMARCH SPÓŁKA AKCYJNA PL 6770065406 |                                                                        | MAGAZYN Kraków |                    | 123,00          | 151,29                          |                         |
|        | FZ/2/2023                                                                | 12                                 |        | 30.01.2023       |                        | 30.01.2023 COMARCH SPÓŁKA AKCYJNA PL 6770065406 |                                                                        | MAGAZYN Kraków |                    | 123,00          | 151,29                          |                         |
|        |                                                                          |                                    |        |                  |                        |                                                 |                                                                        |                |                    |                 |                                 |                         |
|        |                                                                          |                                    |        |                  |                        |                                                 |                                                                        |                |                    |                 |                                 |                         |
|        |                                                                          |                                    |        |                  |                        |                                                 |                                                                        |                |                    |                 |                                 |                         |
| $\leq$ | $\overline{2}$                                                           |                                    |        |                  |                        |                                                 |                                                                        |                |                    |                 |                                 | $\,$                    |
|        | Kliknij, aby rozwinąć filtr zaawansowany                                 |                                    |        |                  |                        |                                                 |                                                                        |                |                    |                 |                                 | $\overline{\mathbf{r}}$ |
|        | Magazyn                                                                  | $\overline{\phantom{a}}$           |        | Data zakupu      | od:                    | 30.01.2023<br>do:                               | 30.01.2023                                                             |                | Schemat numeracji: |                 |                                 |                         |
|        | $\overline{\phantom{a}}$<br>Kontrahent                                   | $\overline{\phantom{a}}$           |        | Data wpływu      | od:                    | 30.01.2023<br>do:                               | 30.01.2023                                                             |                | -wszystkie-        |                 |                                 |                         |
|        |                                                                          |                                    |        | Data wystawienia | od:                    | 30.01.2023<br>do:                               | 30.01.2023                                                             |                | od:<br>Numery      | $0 \frac{1}{x}$ | $0 \oplus$<br>do:               |                         |
|        |                                                                          |                                    |        | Kwota            | od:                    | 0,00<br>do:<br>Ψ                                | 0,00                                                                   |                |                    |                 |                                 |                         |
| Filtr: |                                                                          |                                    |        |                  |                        |                                                 |                                                                        |                |                    |                 | P E<br>$\overline{\phantom{a}}$ | $\mathbf{R}$            |
|        | $\frac{PZ}{P}$<br>ESW                                                    | <b>VAT</b><br>$\frac{1}{2}$        | B      | Ó                |                        |                                                 | F.<br>n<br>OCR Dodaj fakturę ze zdjęcia, skanu lub PDF<br><b>B</b> and |                |                    |                 |                                 | $\overline{\mathsf{x}}$ |

Lista Faktur Zakupu

**LES** 

Oprócz standardowych przycisków, lista obsługiwana jest przez przyciski:

 $\mathbb{R}^2$  – *Generowanie dokumentu PZ –* następuje po zaznaczeniu odpowiedniego dokumentu FZ (funkcjonalność dotyczy modułów *Handel*, *Handel Plus*). Zasady zostały opisane w artykule

 – *tworzenie Dowodu Wewnętrznego Sprzedaży na podstawie Faktury Zakupu*.

 – W obrocie handlowym zdarza się, że dany zakup jest w całości realizowany na potrzeby konkretnego zamówienia klienta końcowego lub też zakup usług i towarów jest refakturowany na inny podmiot. Na potrzeby takich transakcji w programie możliwe jest *przekształcenie Faktury Zakupu bezpośrednio do Faktury Sprzedaży.* Przekształcenie jest dostępne na liście

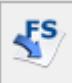

Faktur Zakupu pod przyciskiem - oraz w menu kontekstowym

**VAT** 

pod prawym przyciskiem myszy. Na fakturę sprzedaży przenoszona jest tylko lista towarów wraz z ilościami – pozostałe warunki ustawiane są jak na nowo wystawianej fakturze. Ceny na Fakturze Sprzedaży proponowane są zgodnie z ustawionym domyślnie kontrahentem !NIEOKREŚLONY!. Na FS przenoszony jest magazyn z nagłówka FZ. Użytkownik może dowolnie modyfikować tak utworzoną fakturę.

Powiązanie pomiędzy FZ a FS jest widoczne na formularzach dokumentów na zakładce **[Dokumenty].**

Wydanie towaru z magazynu następuje zgodnie z wybraną w programie metodą rozliczania magazynu.

 – *Księgowanie do księgowości kontowej –* przycisk widoczny dla posiadaczy modułu *Księgi Handlowej.* W programie możliwe jest księgowanie Faktur Zakupu według wcześniej zdefiniowanego schematu. Działanie to opisane zostało w artykule *Współpraca z innymi modułami systemu* **.**

 – *Przenieś do rejestru VAT* – funkcja działa dla zaznaczonych FZ. Na podstawie jednej Faktury Zakupu tworzony jest jeden zapis w rejestrach VAT. Do rejestrów VAT faktura przenoszona jest z **numerem dokumentu źródłowego**. Zasady księgowania zostały opisane w artykule .

 – *Korekta* – po wciśnięciu przycisku wywoływany jest domyślnie formularz korekty ilości. Wszystkie możliwe korekty (ilości, wartości, stawki VAT, nota korygująca oraz korekta graniczna/cło) dostępne są po wciśnięciu przycisku strzałki widocznej obok przycisku.

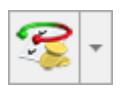

– *Operacje seryjne* umożliwiające:

- dodawanie/ usuwanie/ zmianę atrybutów dokumentu,
- zmianę kategorii dokumentu,
- weryfikację rachunków bankowych,
- dodawanie/ usuwanie/ zmianę atrybutów przenoszonych do pliku JPK\_FA,
- dodawanie/ usuwanie kodów JPK\_V7.

Więcej informacji na ten temat jest dostępnych w artykule [Operacje seryjne.](https://pomoc.comarch.pl/optima/pl/2023_5/.index.php/dokumentacja/operacje-seryjne-na-dokumentach/)

 – z poziomu programu istnieje możliwość wprowadzania Faktur Zakupu do systemu Comarch EDI. Przycisk pojawia się tylko w sytuacji, gdy Użytkownik posiada wykupioną licencję. Opis funkcji znajduje się w odrębnej [instrukcji](.https://pomoc.comarch.pl/optima/pl/2023_5/index.php/dokumentacja/eksport-dokumentow-do-systemu-comarch-edi/#eksport_cennika).

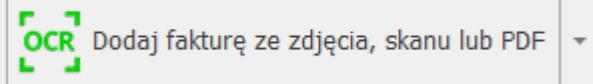

 – OCR – Optyczne Rozpoznanie Znaków (ang. Optical Character Recognition) to usługa, która umożliwia wczytywanie faktur na podstawie skanów i zdjęć dokumentów. Opis funkcji znajduje się w artykule [Usługa](https://pomoc.comarch.pl/optima/pl/2023_5/.index.php/dokumentacja/comarch-ocr-poradnik-korzystania-z-uslugi/#fzocr) [Comarch OCR dla Faktur Zakupu](https://pomoc.comarch.pl/optima/pl/2023_5/.index.php/dokumentacja/comarch-ocr-poradnik-korzystania-z-uslugi/#fzocr)

Porządek i zawartość listy zależy między innymi od ustawionych opcji filtrowania. Zasady obsługi listy zostały szczegółowo opisane w artykule *Standardy w programie.*

# **[Formularz Faktury zakupu](https://pomoc.comarch.pl/optima/pl/2023_5/index.php/dokumentacja/formularz-faktury-zakupu/)**

Formularz faktury, który pojawi się na ekranie po naciśnięciu na liście klawisza **Dodaj** lub <INS> podzielony jest na zakładki: **[\[Ogólne\],](#page-5-0) [\[Kontrahent\],](#page-11-0) [\[Płatności\],](#page-13-0) [\[Dokumenty\],](#page-15-0) [Atrybuty]** oraz **[Kaucje]** (przy włączonej w module *Handel*, *Handel Plus* obsłudze kaucji).

## <span id="page-5-0"></span>**Zakładka [Ogólne]**

Na zakładce **[Ogólne]** znajdują się podstawowe informacje o wprowadzanej Fakturze Zakupu:

**Dokument** – typ dokumentu w klasie *Faktura zakupu*. Determinuje on, który schemat numeracji zostanie użyty na wystawianym dokumencie. Proponowany jest domyślny typ dokumentu ustawiony w konfiguracji programu. Naciskając przycisk **Dokument** dostaniemy się do listy wszystkich typów w danej klasie i w ten sposób możemy wybrać inny schemat numeracji.

**Numer** – to, co wyświetla się obok pola *numer*, zależy od wybranego typu dokumentu (czyli od wybranego schematu numeracji). W zależności od schematu numeracji wyświetlonych zostanie od trzech do pięciu pól, w ustalonej przez użytkownika kolejności, które zawierały będą poszczególne sekcje numeru. Jeśli w schemacie numeracji ustalona została sekcja zawierająca *rejestr (serię)* – naciśnięcie strzałki obok pola wyświetli listę wszystkich serii i pozwoli na wskazanie właściwej.

W chwili wystawiania faktury (<INS>) w sekcji numeru kolejnego wpisane jest AUTO. Numer kolejny nadawany jest automatycznie w chwili zatwierdzania dokumentu (pełnego lub do bufora). Użytkownik może nadać własny numer kolejny faktury, wprowadzając go z klawiatury. W przypadku, gdy istnieje już faktura o takim numerze – nie da się zapisać dokumentu, a program poinformuje o przyczynie stosownym komunikatem.

**Numer obcy** – numer faktury otrzymanej od kontrahenta. Wystawiając nową Fakturę Zakupu kursor zawsze ustawia się w tym polu. Program nie pozwoli na zatwierdzeniem FZ bez podania numeru dokumentu u dostawcy. Wyjątkiem jest Faktura Zakupu wystawiona na kontrahenta z zaznaczonym parametrem **Rolnik**. W takiej sytuacji program pozwoli na zapis FZ bez numeru obcego, a numer ten zostanie uzupełniony automatycznie po przekształceniu FZ do FRR.

**Kontrahent** – to miejsce na wpisanie lub wybór z listy kontrahenta, z którym zawieramy transakcję. Standardowo program proponuje wybór z listy kontrahentów, ale naciskając strzałkę obok przycisku kontrahent, uzyskujemy dostęp do list

Ŵ√ pracowników, wspólników, urzędów lub banków. Przycisk umożliwia weryfikację statusu VAT kontrahenta – czy jest podatnikiem VAT czynnym.

**VAT** 

W sytuacji kiedy:

- łączna kwota brutto dokumentu jest większa niż 15 000 PLN (w przypadku dokumentów w walucie obcej sprawdzana jest wartość po przeliczeniu na PLN wg kursu wskazanego na dokumencie) bądź niezależnie od kwoty, jeśli w menu *System/ Konfiguracja/ Firma/ Ogólne/ Parametry* zaznaczono **Automatyczna weryfikacja numerów rachunków w Wykazie podatników VAT – Niezależnie od kwoty dokumentu**,
- na dokumencie, na pierwszej zakładce jest wybrana forma płatności powiązana z rejestrem bankowym,
- NIP płatnika jest polskim numerem NIP,

Następuje automatyczne sprawdzenie, czy wskazany numer rachunku bankowego znajduje się w **Wykazie podatników VAT Ministerstwa Finansów**. Jeżeli numeru rachunku bankowego nie ma w Wykazie podatników VAT, użytkownik otrzymuje odpowiedni komunikat (nie jest blokowana możliwość zapisania dokumentu).

Wynik każdej weryfikacji numeru rachunku bankowego zapisywany

jest na karcie kontrahenta (zakładka **[Płatności]**, tabela **Numery rachunków bankowych**). Dzięki temu użytkownik ma potwierdzenie, że dany numer rachunku został w określonym dniu zweryfikowany. Szczegóły na temat jest funkcji zostały opisane w artykule.

**Kategoria** – kategoria zakupu skojarzona z dokumentem kopiowana jest z karty kontrahenta. Jest to wyłącznie propozycja programu. Naciskając przycisk **Kategoria** dostaniemy się do listy kategorii, z której możemy wybrać właściwą (domyślnie typu *Koszty*).

Wybór i wpisanie kategorii związanej z fakturą jest ważne nie tylko z punktu widzenia raportów i analiz. W chwili zaksięgowania transakcji kategoria może być przenoszona do rejestru VAT i tam w znaczący sposób uzupełnia gromadzone dane.

**Magazyn** – magazyn, na który docelowo ma trafić kupowany towar. Istnieje możliwość powiązania magazynu z operatorem/ stanowiskiem (więcej szczegółów w artykule ). Istnieje możliwość zmiany magazynu na dokumencie, gdzie zostały już wpisane pozycje (towary). Zmiana magazynu jest możliwa do czasu zapisania dokumentu na trwałe. W przypadku samodzielnie działającego modułu *Faktury* jest to zawsze magazyn domyślny.

Dodatkowo, w module *Handel Plus* możliwe jest wystawienie Faktury Zakupu, na której dla każdej pozycji można określić inny magazyn (szczegóły opisano w artykule *Handel Plus*).

Uwaga

Możliwość zmiany nie dotyczy dokumentów, powstających w wyniku przekształcenia innego dokumentu (np. ZD → FZ).

| <b>Numer obcy:</b><br>Nagłówek<br>ADM<br>Kontrahent<br>Kategoria<br>Magazyn<br>Daty i Wartości<br>$\scriptstyle\rm v$<br>Data wystawienia:<br>$\hspace{0.1mm}\raisebox{-0.2mm}{\text{-}}\hspace{0.1mm}$<br>Data zakupu:<br>Faktura liczona od: | MAGAZYN<br>$14.11.2019 -$<br>Rabat:  | ADM sp. z o.o.<br>$\overline{\phantom{a}}$<br>$\;$<br>$\scriptstyle\rm v$ |                          |                                     |              |                |                         | Data wpływu:   v   17.10.2019   $\frac{4}{7}$ | $\hat{\mathbf{x}}$ |  |  |  |  |
|----------------------------------------------------------------------------------------------------|--------------------------------------|---------------------------------------------------------------------------|--------------------------|-------------------------------------|--------------|----------------|-------------------------|-----------------------------------------------|--------------------|--|--|--|--|
|                                                                                                    |                                      |                                                                           |                          |                                     |              |                |                         |                                               |                    |  |  |  |  |
|                                                                                                    |                                      |                                                                           |                          |                                     |              |                |                         |                                               |                    |  |  |  |  |
|                                                                                                    |                                      |                                                                           |                          |                                     |              |                |                         |                                               |                    |  |  |  |  |
|                                                                                                    |                                      |                                                                           |                          |                                     |              |                |                         |                                               |                    |  |  |  |  |
|                                                                                                    |                                      |                                                                           |                          |                                     |              | Magazyn główny |                         |                                               |                    |  |  |  |  |
|                                                                                                    |                                      |                                                                           |                          |                                     |              |                | $\hat{\mathbf{x}}$      |                                               | $\hat{\mathbf{x}}$ |  |  |  |  |
|                                                                                                    |                                      |                                                                           |                          | $0,00%$ $\frac{4}{7}$               | Netto:       |                | 2 358,00 PLN            | MPP - podzielona płatność                     |                    |  |  |  |  |
|                                                                                                    | $14.11.2019 \div$                    | Płatność:                                                                 |                          | przelew<br>$\overline{\phantom{a}}$ | Razem:       | 2 900,34 PLN   |                         | Wartość podlegająca MPP:                      |                    |  |  |  |  |
|                                                                                                    | netto                                | Termin: 7 dn.                                                             | $\overline{\phantom{a}}$ | $21.11.2019 \div$                   | Zapłacono:   |                | $0.00$ PLN $\triangleq$ | $0,00$ PLN $\Rightarrow$                      |                    |  |  |  |  |
|                                                                                                    |                                      |                                                                           |                          |                                     | Pozostaje:   |                | 2900,34PLN              |                                               |                    |  |  |  |  |
| $Lp.$ $\blacktriangle$ Kod                                                                                                    | Nazwa                                | Ilość Jm                                                                  |                          | C.pcz.(JMp                          | Rabat        | Cena z Rab.    |                         | Wartość Magazyn                               |                    |  |  |  |  |
| 1 GRABIE LIŚCIE                                                                                                    | Grabie do liści                      | 100,0000 szt                                                              |                          | 10,00                               | 0,00         | 10,00          | 1 000,00                | MAGAZYN                                       |                    |  |  |  |  |
| 2 GRABIE OGR                                                                                                    | Grabie ogrodnicze                    | 100,0000 szt                                                              |                          | 5,00                                | 0,00         | 5,00           | 500,00                  | MAGAZYN                                       |                    |  |  |  |  |
| 3 IGLAKI CYPRYS<br>4 IGLAKI_JAŁOWI                                                                                                    | Iglaki: cyprysik<br>Iglaki: jałowiec | 80,0000 szt<br>80,0000 szt                                                |                          | 2,50<br>2,80                        | 0,00<br>0,00 | 2,50<br>2,80   | 200,00<br>224,00        | MAGAZYN<br>MAGAZYN                            |                    |  |  |  |  |
| 5 JABŁONIE                                                                                                    | Jabłonie (różne                      | 70,0000 szt                                                               |                          | 6,20                                | 0,00         | 6,20           | 434,00                  | MAGAZYN                                       |                    |  |  |  |  |
|                                                                                                    |                                      |                                                                           |                          |                                     |              |                |                         |                                               |                    |  |  |  |  |

Formularz Faktury Zakupu

**Data wystawienia** – data wystawienia faktury przez dostawcę.

**Data zakupu** – data zakupu towaru (data z jaką towar powinien trafić do magazynu, zwykle zgodna z datą sprzedaży na otrzymanej fakturze).

**Data wpływu** – data wpływu Faktury Zakupu, wg tej daty faktura zapisywana jest do rejestru VAT zakupu.

**Faktura liczona od** – netto lub brutto. Określamy tutaj algorytm, wg którego liczony będzie podatek VAT. Jeśli od:

- **netto** najpierw wyliczana będzie wartość netto faktury w poszczególnych stawkach, następnie podatek VAT jako % od tej kwoty. Wartość brutto będzie sumą netto i VAT,
- **brutto** najpierw wyliczana będzie wartość brutto w poszczególnych stawkach, następnie podatek VAT i kwota netto jako różnica brutto i VAT.

Domyślny algorytm netto/brutto można wskazać na formularzu kontrahenta, na zakładce **[Handlowe]** pod opcją **Dokument liczony od.** Wskazany algorytm będzie podpowiadany na nowo tworzonym dokumencie po wybraniu kontrahenta, jeśli na dokument nie zostały wpisane pozycje.

W momencie wpisania pierwszego towaru możliwość zmiany jest blokowana. Aby możliwa była zmiana algorytmu naliczania podatku VAT na FZ w buforze, na której są już pozycje, należy zaznaczyć w Konfiguracji firmy/ Handel/ Parametry **Pozwalaj na zmianę netto/brutto**. Trzeba jednak pamiętać, że zmiana algorytmu przy dodanych pozycjach może spowodować nieznaczne różnice w cenach i wartości.

**Płatność** – proponowany typ płatności jest zgodny z ustawieniem na karcie ewidencyjnej kontrahenta (dostawcy). Jeśli kontrahenta nie wybierzemy – standardowo ustawiana jest gotówka. Formę płatności można dowolnie zmieniać podczas wystawiania FZ.

**Termin** – termin płatności jest zgodny z terminem związanym z daną formą płatności i ustalonym w konfiguracji programu. Termin można dowolnie zmieniać podczas wystawiania dokumentu. Ustalając termin można korzystać z kalendarza. Obok pola widoczna jest ilość dni dzieląca datę wystawienia faktury i termin płatności. Pole **Termin** nie jest dostępne jeśli wpisana forma płatności to gotówka z terminem 0.

**Netto –** łączna wartość netto transakcji (bez podatku VAT) wyliczana automatycznie, bez możliwości zmiany ręcznej.

**Razem brutto** – łączna wartość brutto faktury (razem z podatkiem VAT). Wartość brutto jest wyliczana automatycznie, zgodnie z wybranym algorytmem (od brutto lub od netto). Użytkownik nie ma możliwości jej zmiany.

**Zapłacono** – to kwota, która została zapłacona przez kontrahenta. Pole to wypełniane jest dopiero wtedy, gdy płatność zostanie dokonana. Np. jeśli faktura jest płatna gotówką, pole **Zapłacono** zostanie wypełnione po zatwierdzeniu dokumentu, gdy odpowiedni zapis o wpłacie znajdzie się wśród zapisów kasowych.

**Pozostaje** – różnica pomiędzy całkowitą wartością brutto faktury, a kwotą zapłaconą.

**MPP – podzielona płatność** – parametr powinien być obligatoryjnie zaznaczony dla faktur rozliczanych metodą podzielonej płatności (kwota VAT jest automatycznie przelewana przez bank na specjalny rachunek VAT). W programie parametr jest zaznaczany automatycznie po spełnieniu poniższych warunków:

- na dokumencie wszystkie daty są większe niż 31.10.2019,
- kontrahent jest podmiotem gospodarczym o statusie krajowy bądź podatnikiem jest nabywca,
- wartość dokumentu przekracza 15 000 PLN,
- przynajmniej jeden z towarów dodanych na dokument ma na kartotece zaznaczony parametr MPP – podzielona płatność oraz przypisaną stawkę VAT różną od NP,
- w przypadku dokumentów walutowych płatność VAT jest wykazana w PLN.
- **Wartość podlegająca MPP** łączna wartość brutto towarów (z uwzględnieniem podatku VAT) dodanych na dokument, które na swoich kartotekach mają zaznaczony parametr o zastosowaniu podzielonej płatności. Nie są tu uwzględnianie pozycje ze stawką VAT NP. W przypadku dokumentów w walucie obcej, wyświetlana jest suma wartości pozycji przeliczonych na PLN.

#### **Szczegóły tej funkcjonalności zostały opisane w artykule** *Mechanizm podzielonej płatności***.**

**Bufor** – to parametr, który:

jeśli jest włączony – faktura może zostać zapisana do bufora. Dokument w buforze podlega całkowitej edycji,

można go usunąć, jednak dokument taki nie może być przekształcony do PZ – przyjęcia magazynowego.

jeśli jest wyłączony – zapis faktury jest trwały. Nie można na niej dokonywać żadnych zmian (oprócz dostępnych w programie korekt).

**PZ** – parametr odpowiedzialny jest za automatyczne tworzenie dokumentu magazynowego PZ w trakcie zapisywania Faktury Zakupu (funkcjonalność dotyczy modułów *Handel*, *Handel Plus*). Nie można jednocześnie zaznaczyć parametru **Bufor** i **PZ***.*

- jeśli parametr jest zaznaczony zapis Faktury Zakupu generuje dokument Przyjęcia Zewnętrznego (towar zostaje przyjęty na magazyn)
- jeśli parametr jest odznaczony (puste pole) możliwy jest zapis faktury na trwałe albo do bufora, ale niezwiązany jest z tym żaden dokument magazynowy. W celu przyjęcia towaru na magazyn należy na podstawie zapisanej Faktury Zakupu wygenerować Przyjęcie Wewnętrzne.

Jeżeli do dokumentu FZ zostanie dodany dokument OBD z załącznikiem, na formularzu Faktury Zakupu po prawej stronie

pojawi się przycisk *Podgląd dokumentu z biblioteki*. Umożliwia on podgląd załączonego pliku. Więcej informacji znajduje się **tutaj**.

### <span id="page-11-0"></span>**Zakładka [Kontrahent]**

Zakładka **[Kontrahent]** podzielona jest na dwie części. W pierwszej umieszczone są dane **Dostawcy**, w drugiej – **Nadawcy** (towaru/usługi).

```
Znajdujący się obok przycisk umożliwia wyświetlenie karty
ewidencyjnej kontrahenta – dostawcy. Wyświetlony
formularz jest otwarty tylko do odczytu
(bez możliwości wprowadzania zmian).
```
Standardowo program proponuje tą samą firmę jako dostawcę i nadawcę faktury, chyba że na karcie kontrahenta w zakładce **[Dodatkowe]** jest ustalony *Odbiorca domyślny.* Wtedy proponowane są jego dane jako Nadawcy. Wyświetlone dane są pobierane z karty ewidencyjnej kontrahenta wprowadzonego na zakładce **[Ogólne]**. W razie konieczności, z poziomu zakładki **[Kontrahent]** na dokumencie można zmienić zarówno:

- **Dostawcę** jeśli zmienimy dostawcę, zmieni się również Nadawca
- **Nadawcę** zmiana nadawcy nie pociąga za sobą zmiany **Dostawcy**. Może się zdarzyć, że nadawcą usługi lub towaru jest ktoś inny niż dostawca.
- W trakcie wystawiania faktury można z poziomu tej zakładki zmienić zawartość danych o dostawcy lub nadawcy. Zmiana ta nie wpłynie na informacje zapisane na ich kartach ewidencyjnych, ale zostanie zapamiętana wraz z fakturą.

**VAT** 

Poprzez przycisk *Weryfikacja statusu VAT kontrahenta* można zweryfikować czy kontrahent jest **podatnikiem VAT czynnym**. Sprawdzanie kontrahenta odbywa się na podstawie numeru NIP. Po wykonaniu weryfikacji, jeżeli kontrahent ma niewłaściwie zaznaczoną wartość parametru **Podatnik VAT czynny/ Aktywny w VIES**, parametr na dokumencie **Podatnik VAT czynny/ Aktywny w VIES** jest zaznaczany bądź odznaczany (w zależności od wyniku weryfikacji), a obok parametru pojawia się komunikat: *NIP jest aktywny w VAT* (w przypadku kontrahentów krajowych) lub *NIP jest aktywny w VIES* (w przypadku kontrahentów unijnych). W przypadku, kiedy jest to podatnik VAT czynny, a kontrahent widnieje jako osoba fizyczna, dodatkowo ustawiany jest rodzaj transakcji: *Podmiot gospodarczy*. Jeżeli kontrahent ma poprawnie ustawione w/w parametry, po wywołaniu funkcji sprawdzenia statusu nie pojawia się żaden komunikat dla Użytkownika. Informacje dotyczące statusu VAT kontrahenta pobierane są z Portalu Podatkowego Ministerstwa Finansów dostępnego pod adresem: <https://ppuslugi.mf.gov.pl>, natomiast Informacje dotyczące statusu kontrahenta w bazie VIES pobierane są z Portalu komisji Europejskiej dostępnej pod adresem: [https://ec.europa.eu/taxation\\_customs/vies/vatRequest.html](https://ec.europa.eu/taxation_customs/vies/vatRequest.html)

#### Dotyczy wersji: **2022.1.1**

W przypadku kontrahentów wewnątrzunijnych, jeżeli kontrahent zostanie negatywnie zweryfikowany w Wykazie podatników VIES, parametr **Podatnik VAT czynny/ Aktywny w VIES** zostaje odznaczony, natomiast wybrany rodzaj transakcji się nie zmienia.

Uwaga

Funkcja weryfikacji statusu VAT i VIES kontrahenta dostępna jest wyłącznie dla programów na gwarancji.

<span id="page-13-0"></span>**Domyślny płatnik** – automatycznie jest tu przenoszony Dostawca z dokumentu. Jeśli płatność ma zostać wygenerowana na inny podmiot, w tym miejscu można zmienić Płatnika. Więcej informacji na temat tej funkcjonalności znajduje się w artykule [Domyślny płatnik na dokumentach,](https://pomoc.comarch.pl/optima/pl/2023_5/index.php/dokumentacja/wspolpraca-z-modulem-kasabank/#platnik)

**Nr rach. bankowego** – należy wskazać numer rachunku bankowego Płatnika, na który ma zostać wykonana płatność (automatycznie podpowiada się konto bankowe oznaczone na karcie kontrahenta jako domyślne).

## **Zakładka [Płatności]**

Na zakładce **[Płatności]** znajdują się między innymi: *kwoty netto, VAT i brutto* wynikające z wartości wprowadzonych na dokument pozycji oraz dłuższe pole przeznaczone na dodatkowy opis faktury. Wprowadzony tutaj opis zostanie zapamiętany wraz z dokumentem i pojawia się na wydruku.

Najważniejszą informacją znajdującą się na tej zakładce są dane o płatnościach związanych z wystawianym dokumentem.

Zawarte są one w tabeli, w której każdy zapis o płatności składa się z pól:

**Termin** – data realizacji zapłaty. Termin dla każdej dodawanej płatności jest wyliczany na podstawie daty wystawienia faktury i terminu zdefiniowanego dla wskazanej formy płatności.

**Forma płatności** – forma, w jakiej wpłata ma zostać zrealizowana.

**Waluta** – waluta rozliczenia płatności, domyślnie zgodna z walutą dokumentu FZ. Zmiany waluty rozliczenia można dokonać po zapisaniu dokumentu na trwałe, z poziomu *Preliminarz płatności*.

**Kwota** – wartość płatności.

**Kwota rozliczona** – wypłata, która została zrealizowana i dotyczy wskazanej płatności. Wpisana w tym miejscu wartość różna od zera oznacza, że zapłaciliśmy już wymienioną tu kwotę jako zapłatę za fakturę.

Listę można modyfikować posługując się standardowymi przyciskami:

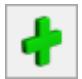

– *dodanie nowej raty płatności*.

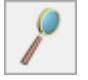

– *edycja pozycji* – możliwość wprowadzania zmian.

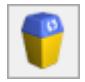

– *usunięcie pozycji z listy płatności*.

Uwaga

Przy dzieleniu płatności na raty program proponuje kolejne wpłaty na kwotę brakującą do wartości faktury. Jeżeli Użytkownik ręcznie zmodyfikuje kwoty, a ich suma będzie różna od wartości całej faktury, program nie pozwoli na zatwierdzenie dokumentu.

Wszelkie zmiany na liście płatności można wprowadzać tylko podczas wprowadzania faktury i podczas edycji faktur zapisanych do bufora. Na fakturach zatwierdzonych nie ma możliwości wprowadzania tutaj zmian, ani rozliczania faktur z poziomu tej zakładki. Wszelkie rozliczenia dokonywane są za pośrednictwem rejestrów kasowych i bankowych – każda wpłata w nich zapisana będzie automatycznie widoczna na fakturze.

Program umożliwia również z tego poziomu rozliczenie zaliczek wpłaconych dostawcy. Rozliczanie zaliczek zostało opisane w artykule *Rozliczanie zaliczek*.

Na zdarzeniu w *Preliminarzu* powiązanym z Fakturą Zakupu – w pole **Opis** przepisywana jest informacja o numerze dokumentu źródłowego.

**Zaliczki do rozliczenia** – funkcja została opisana w artykule *Zaliczki do rozliczenia.*

**Opis/Atrybuty** – po naciśnięciu przycisku dostępna jest lista atrybutów kontrahenta wybranego na dokument.

### <span id="page-15-0"></span>**Zakładka [Dokumenty]**

Zakładka ta zawiera listę związanych z fakturą dokumentów. Będą tu wyświetlane wszystkie dokumenty korygujące, zapisy w rejestrze VAT i dekrety księgowe.

Lista składa się z czterech kolumn:

**Numer** – dokumentu skojarzonego z fakturą.

**Typ** – dokumentu związanego z fakturą. Pole to może przyjmować wartość:

- **KOR** korekta Faktury Zakupu,
- **FSW** Dowód Wewnętrzny Sprzedaży,
- **FZW** Dowód Wewnętrzny Zakupu,
- **FRR** Faktura Zakupu od Rolnika Ryczałtowego,
- **VAT** zapis faktury w rejestrze zakupów VAT,
- **DEK** dekret księgowy, który powstał w wyniku zaksięgowania Faktury Zakupu na odpowiednie konta.

**Dotyczy modułów** *Handel***,** *Handel Plus*:

- **PZ** Przyjęcie Zewnętrzne skojarzone z Fakturą Zakupu,
- **PKA** dokument Przyjęcia Kaucji,
- **IN** deklaracja Intrastat wygenerowana na podstawie FZ,

**Data** – data dokumentu skojarzonego z fakturą.

**Netto** – wartość netto dokumentu skojarzonego.

 – przycisk pozwala na podglądnięcie odpowiedniego dokumentu, np. wciśnięcie przycisku, jeśli kursor znajduje się na dokumencie typu VAT, umożliwi podejrzenie odpowiedniego zapisu w rejestrze zakupów.

### **Wpisywanie pozycji na Fakturę zakupu**

Podczas wpisywania pozycji na Fakturę Zakupu należy podać następujące informacje:

**Kod, Nazwa –** kod i nazwę towaru/ usługi.

**Ilość** – proponowany jest zakup 1 jednostki towaru. Ilość można zmienić wpisując ją z klawiatury lub przesuwając strzałki znajdujące się po prawej stronie pola.

**Jednostka miary** – program standardowo proponuje jednostkę podstawową. Jeśli zakup odbywa się w jednostkach pomocniczych – wystarczy nacisnąć myszką strzałkę obok pola **J.m.** (lub strzałkę w dół z klawiatury) i wskazać na jednostkę pomocniczą. Akceptacja zmiany automatycznie przeliczy cenę dla jednostki pomocniczej.

**Cena początkowa** – cena zakupu podstawowej jednostki miary. Proponowana jest cena zakupu, w jakiej ostatnio zakupiony był towar. Można ją zmienić.

Cena początkowa wpisywana na FZ nie powinna uwzględniać ewentualnych rabatów udzielonych na Fakturze Zakupu. Dopiero na jej podstawie i w oparciu o wartość rabatu wyliczana jest cena końcowa towaru na Fakturze Zakupu (która powinna być zgodna z końcową ceną na fakturze od dostawcy).

Cena może być:

- podana netto lub brutto w zależności od wybranego algorytmu liczenia podatku VAT,
- wyliczona w zależności od wskazanej jednostki miary. W cenniku pokazana jest cena zakupu dla jednostki podstawowej. Zmiana na jednostkę pomocniczą automatycznie przeliczy cenę za tę jednostkę.

Ogólnie mówiąc program zapamiętuje cenę zakupu netto jednostki podstawowej towaru i w chwili ponownego zakupu jest w stanie odpowiednio ją przeliczyć (netto/brutto, jednostka podstawowa/ jednostka pomocnicza).

**Rabat** – rabat udzielony dla ceny początkowej.

**Cena** – cena końcowa (transakcyjna) towaru, na podstawie której wyliczana jest wartość towaru. Powinna być zgodna z ceną towaru na fakturze od dostawcy.

**Wartość** – wartość pozycji (netto lub brutto w zależności od stosowanego algorytmu liczenia podatku VAT).

Uwaga

Istnieje możliwość wystawiania dokumentów FZ i PZ wpisując ilość towaru i jego **wartość** (pole jest dostępne do edycji). W takim przypadku program wyliczy przybliżona cenę zakupu (z dokładnością do zaokrągleń).

Formularz pozycji wpisanej na *Fakturę Zakupu* jest zbliżony do formularzy na innych dokumentach i został opisany w artykule [Formularz pozycji na fakturze](https://pomoc.comarch.pl/optima/pl/2023_5/index.php/dokumentacja/formularz-pozycji-na-fakturze/)*.* Należy jedynie pamiętać, że na dokumentach zakupu (FZ, ZD, PZ) nie ma możliwości zmiany domyślnej grupy cenowej (cena zawsze dotyczy ceny zakupu).

Zatwierdzenie Faktury Zakupu powoduje zmianę **ceny zakupu** na **karcie towaru**. Dla usług zmianie ulega koszt w sytuacji kiedy na pozycji cennika, na zakładce **[Dodatkowe]** określono typ kosztu usługi jako kwotowy.

# **[Edycja tabeli VAT na](https://pomoc.comarch.pl/optima/pl/2023_5/index.php/dokumentacja/edycja-tabeli-vat-na-dokumentach-zakupu/) [dokumentach zakupu](https://pomoc.comarch.pl/optima/pl/2023_5/index.php/dokumentacja/edycja-tabeli-vat-na-dokumentach-zakupu/)**

Czasem zdarzają się sytuacje, gdy użytkownik otrzymuje od dostawcy fakturę z kwotą VAT czy brutto różniącą się od tej, którą wyliczył program **Comarch ERP Optima**. Różnice są zwykle niewielkie i wynikają z różnych algorytmów wyliczania wartości. Niemniej użytkownik powinien zarejestrować dokument PZ / FZ w takiej postaci, w jakiej otrzymał go od dostawcy.

Aby umożliwić rejestrację takich dokumentów w programie dopuszczalna jest edycja tabeli VAT. Tabela ta znajduje się na zakładce **[Płatności]** (formularz dokumentu) i zawiera wyliczone przez program kwoty netto, VAT i brutto w poszczególnych stawkach.

Tabela VAT jest edytowalna tylko na *Fakturach Zakupu*, dokumentach *Przyjęcia Zewnętrznego* i dokumentach korygujących do FZ i PZ.

Aby zmienić kwotę należy dwukrotnie kliknąć na wybranej pozycji w tabeli. Wtedy dostępne będą odpowiednio pola:

- jeśli dokument wystawiony jest w **cenach netto**: dostępne będą kwota VAT i kwota brutto. Jeśli zmieniona zostanie kwota VAT – automatycznie przeliczy się wartość brutto i odwrotnie: zmiana kwoty brutto spowoduje przeliczenie kwoty VAT. **Kwota netto jest stała**.
- jeśli dokument wystawiony jest w **cenach brutto**: dostępne będą kwota VAT i kwota netto. Jeśli zmieniona zostanie kwota VAT – automatycznie przeliczy się kwota netto i odwrotnie: zmiana kwoty netto spowoduje zmianę kwoty VAT. **Kwota brutto jest stała**.

#### Uwaga

Przeliczenie kwot w tabeli VAT przebiega w ten sposób, by zgadzało się równanie:

*Netto + VAT = Brutto.*

Równocześnie program kontroluje, by na dokumentach zakupu nie wystąpiła sytuacja, że jedna z kwot jest ujemna. Wartości ujemne są dopuszczalne tylko na dokumentach korygujących.

Zmiany wprowadzone w tabeli VAT są zapamiętane na dokumencie. W oparciu o nowe kwoty generowane są wszelkie zapisy w module *Kasa/ Bank* oraz zapisy w *Rejestrach VAT* czy *Księdze Handlowej* (podczas księgowań).

**Tabela VAT a dokumenty skojarzone (moduł** *Handel***,** *Handel Plus***)**

#### **Konwersja FZ → PZ**

W *Konfiguracji firmy/ Magazyn/ Parametry/ Ogólne* znajduje się parametr **Konwersja FZ do PZ – przenoś usługi na PZ.** Ma on istotny wpływ na tworzenie dokumentu PZ w oparciu o zarejestrowaną wcześniej *Fakturę Zakupu*. Jeśli na Fakturze Zakupu dokonano zmian w tabeli VAT są one przenoszone na PZ zgodnie z przyjętą zasadą.

**Jeśli parametr jest aktywny** – wszystkie pozycje z FZ (zarówno towary jak i usługi) są przenoszone na PZ. W związku z tym przeliczanie wartości na PZ nie jest konieczne. Program przepisuje tabelę VAT na dokument PZ uwzględniając zmiany wprowadzone na *Fakturze Zakupu*.

**Jeśli parametr nie jest aktywny**, ale na FZ występują tylko **towary** – wszystkie pozycje z FZ są przenoszone na PZ. W związku z tym przeliczanie wartości na PZ nie jest konieczne. Program przepisuje tabelę VAT na dokument PZ uwzględniając zmiany wprowadzone na *Fakturze Zakupu*.

**Jeśli parametr nie jest aktywny**, a na FZ występują zarówno **towary** jak i **usługi** – program przenosi na PZ tylko część pozycji. W związku z tym konieczne jest przeliczenie wartości na PZ. Program od nowa przelicza tabelę VAT i zmiany wprowadzone na FZ nie są uwzględnione.

#### **Konwersja PZ→FZ**

W przypadku zmian wprowadzonych w tabeli VAT na dokumencie PZ, w trakcie jego konwersji do *Faktury Zakupu* zmiany z tabeli VAT są przenoszone na dokument handlowy. Podobnie w przypadku gdy *Faktura Zakupu* jest tworzona na podstawie kilku dokumentów PZ. Tabela VAT na fakturze jest sumą kwot ustalonych na poszczególnych PZ.

#### **Księgowanie dokumentów**

Podczas księgowania dokumentów do rejestrów VAT następuje dodatkowe rozbicie **na kategorie** w poszczególnych stawkach. Jeśli zmieniane były kwoty w tabeli VAT – różnice pomiędzy tym, co wyliczył program, a tym, co wpisał użytkownik w danej stawce zostaną doliczone do kategorii z największymi wartościami.

#### **Kontrola duplikacji dokumentów**

W Konfiguracji firmy/ Ogólne/ Parametry znajduje się parametr **Kontrola duplikacji zapisów w Rejestrze VAT i na fakturach zakupu**. Po zaznaczeniu tego parametru użytkownik ma możliwość określenia, według jakich pól system ma sprawdzać czy występują zduplikowane dokumenty. Kontrola duplikacji wymaga wyboru **co najmniej dwóch parametrów** kontroli. Użytkownik ma możliwość kontroli duplikacji dokumentów na Fakturach Zakupu według następujących pól: **NIP Kontrahenta, Akronim podmiotu, Numer dokumentu, Kwota netto dokumentu, Kwota brutto dokumentu, Data wystawienia, Data zakupu**. Funkcja jest

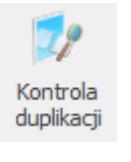

dostępna z poziomu listy Faktur Zakupu pod ikoną :

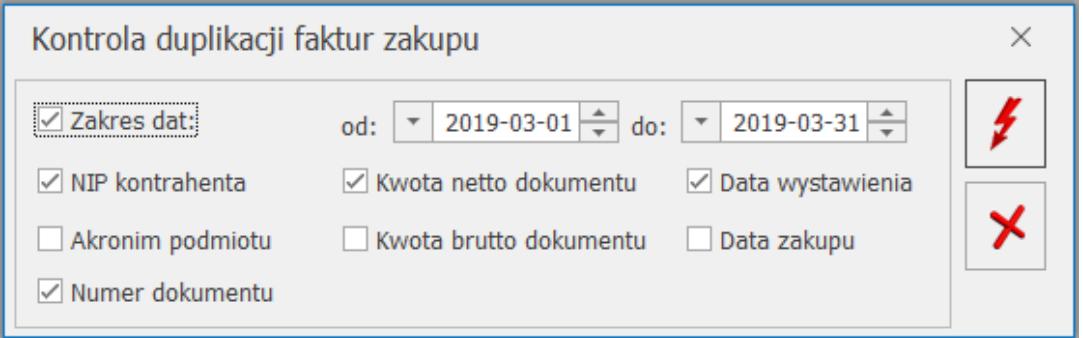

Kontrola duplikacji faktur zakupu

Podczas dodawania nowego dokumentu, przy zapisie sprawdzana jest unikalność FZ na podstawie wszystkich zaznaczonych kryteriów w konfiguracji, w przypadku duplikacji generowany jest komunikat: *Znaleziono dokument (-y) o podobnych danych. Czy mimo to chcesz zapisać dane? Wciśnij Tak, aby zapisać lub Nie, aby zobaczyć dane znalezionego dokumentu (-ów)*:

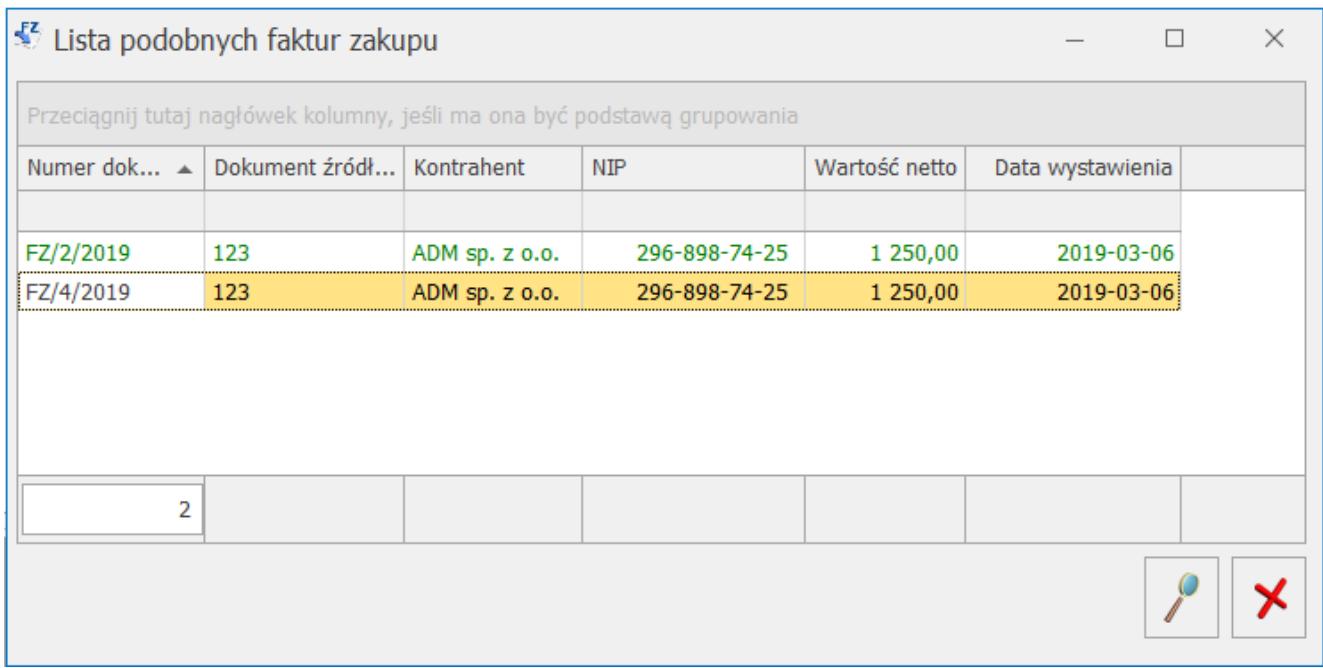

Lista podobnych faktur zakupu